# Manual for AS FH CU elections

## **1. Open the voting app on the internet at https://volby.is.cuni.cz**

## **2. Log in with your SIS number and password.**

You will see a list of open ballots.

Students can only vote for the student curia of the AS FH CU; academic staff can only vote for the teacher curia of the AS FH CU:

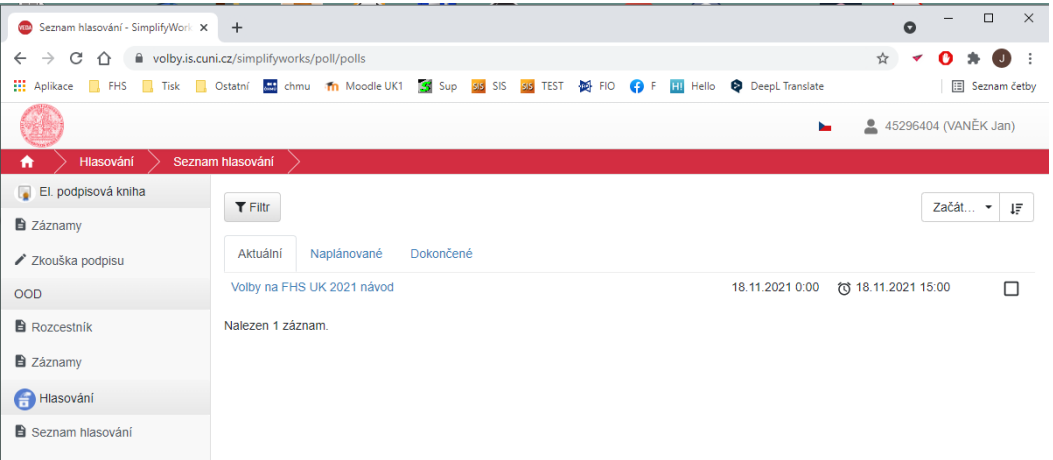

In the list you will find all the elections in progress in which you are eligible to vote. You can tell if you have already voted in these elections by the ticked square on the right-hand side.

### 3. **Now click on the election in which you will vote.**

A list of candidates is displayed:

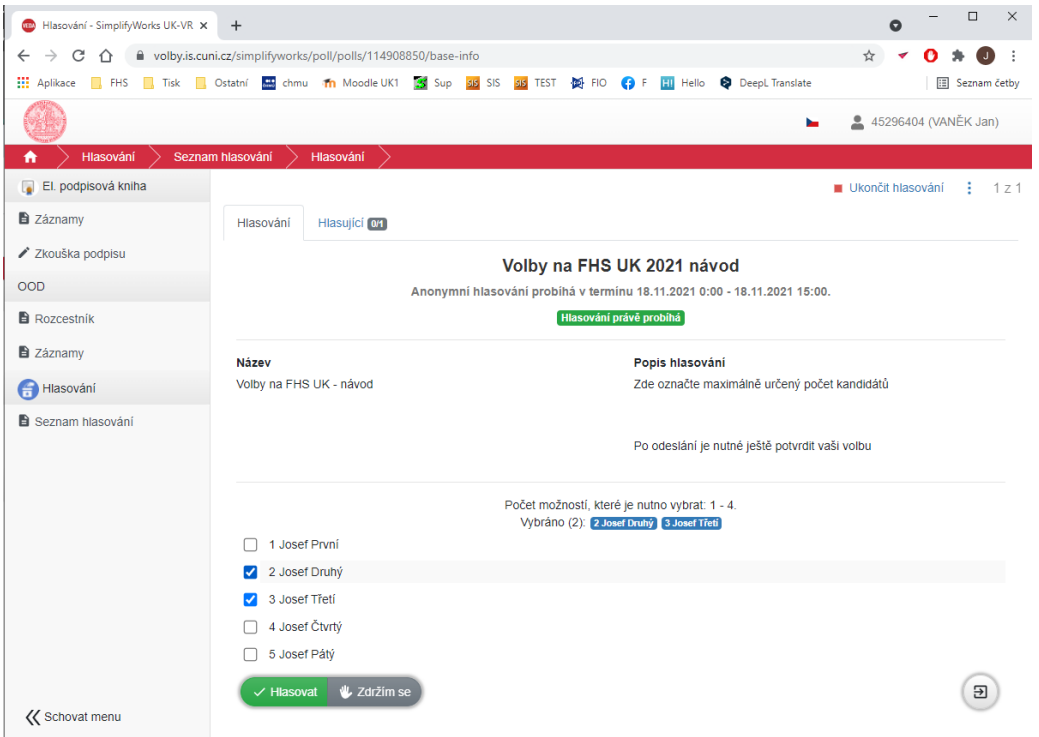

- 4. **Tick the candidates you want to vote for.** A maximum of 3 candidates can be ticked. If you tick more than allowed, you cannot submit the election.
- 5. **Now press "***Hlasovat***"** *(Vote)* **button.** If you wish to abstain from voting, press *"Zdržím se" (Abstain)* button. **You still need to confirm your choice:**

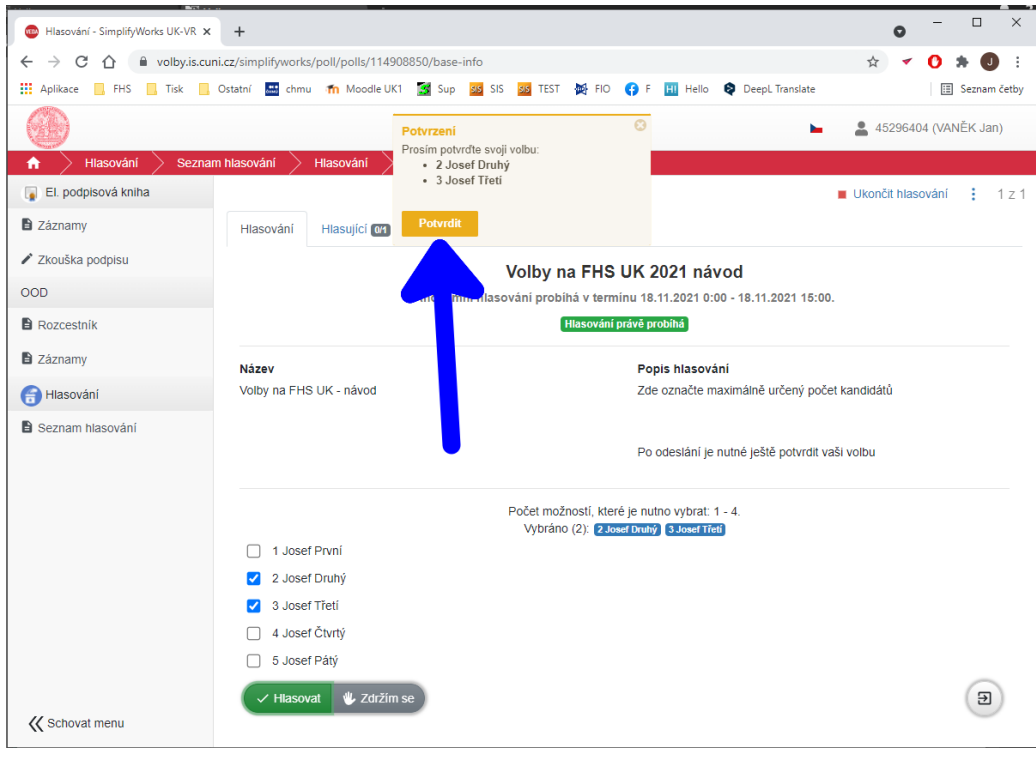

#### 6. **Press "***Potvrdit" (Confirm)* **button.**

Once confirmed, your vote becomes valid and your voting is closed. It is not possible to repeat your vote.

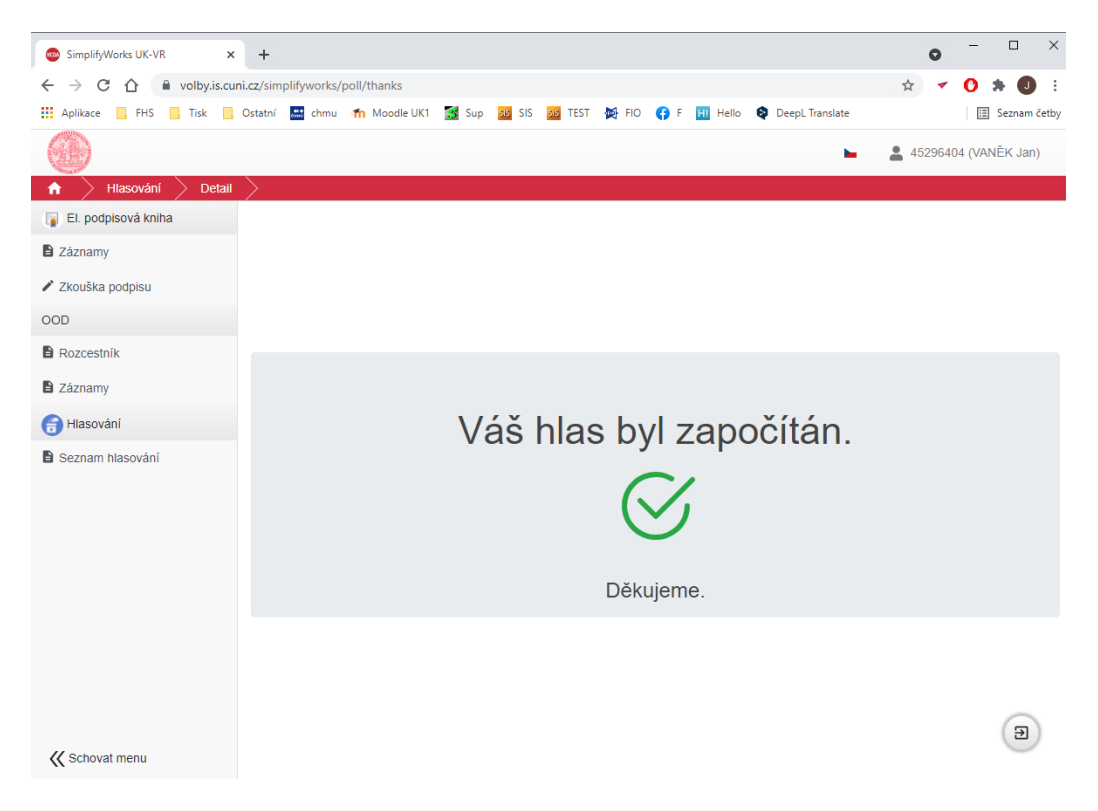

Once the election is over, you can view the results under the *Dokončené (Completed)* tab - please note that these are provisional results which must be confirmed by the Election Commission.

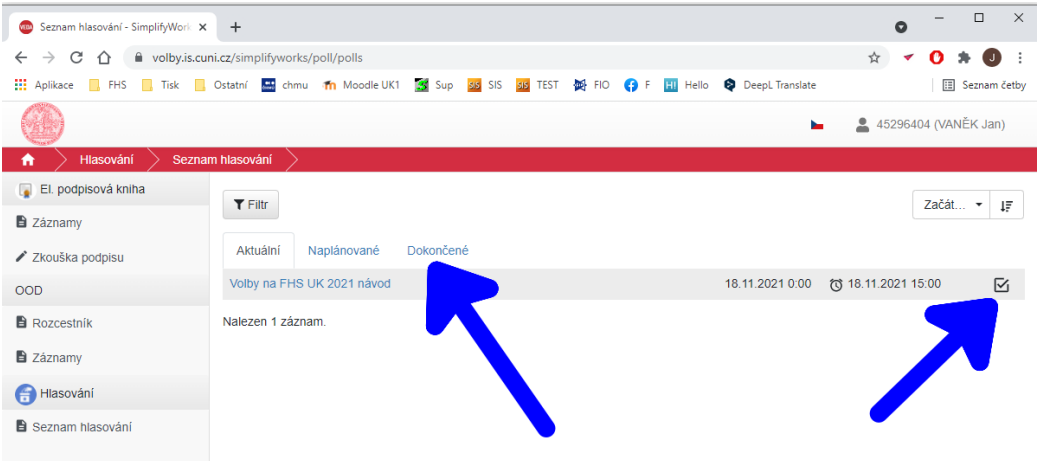

Please report any technical problems to **oit@fhs.cuni.cz**.